INTERFACOM, S.A.

# **TAXITRONIC**  $\mathsf{qobs}\xspace \mathop{\boxtimes}\limits_{\mathsf{V60}} \mathop{\mathsf{T60}}\limits^{\mathsf{m}}$

**USERS MANUAL**

# **Index**

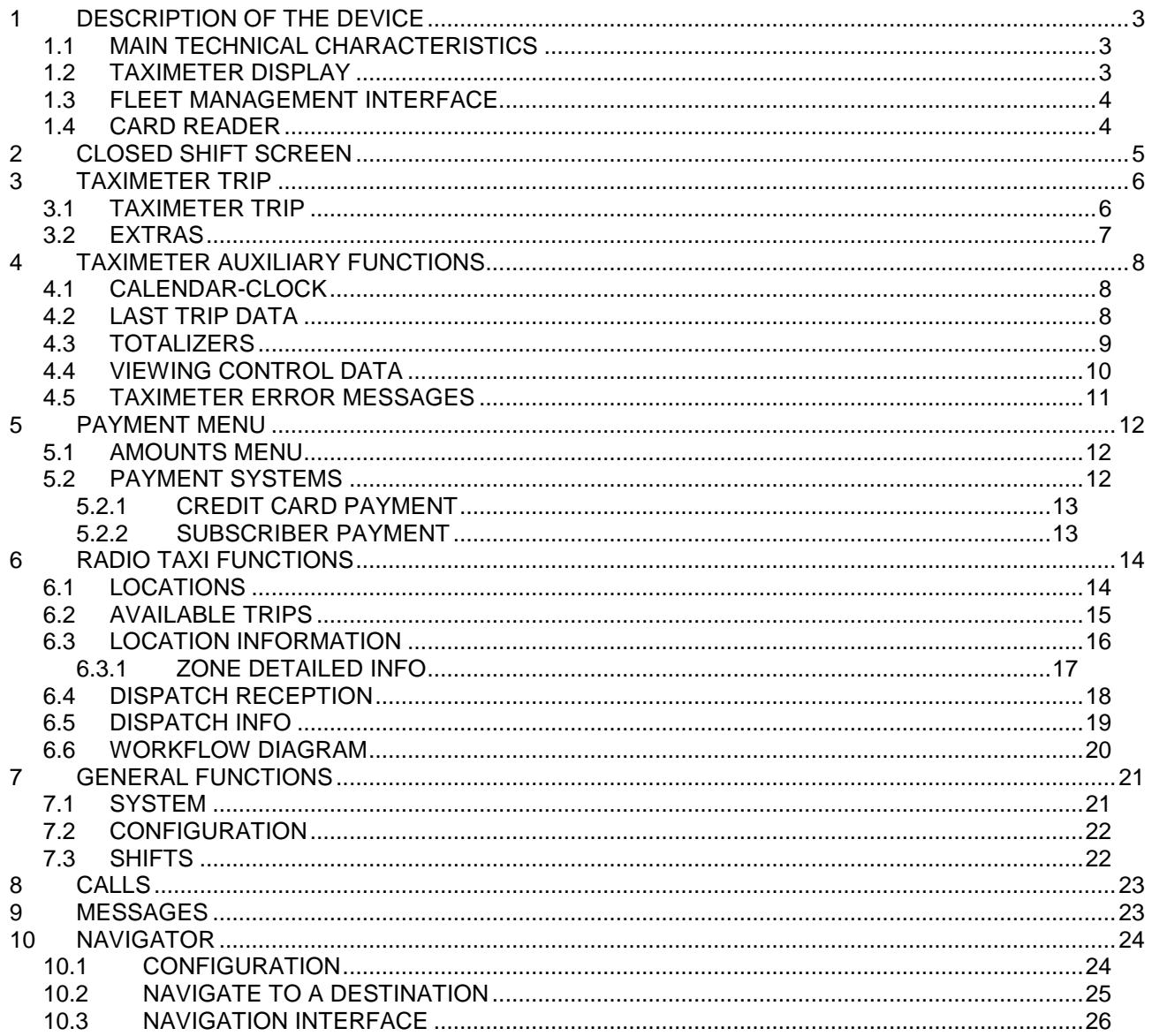

# **1 DESCRIPTION OF THE DEVICE**

## **1.1 MAIN TECHNICAL CHARACTERISTICS**

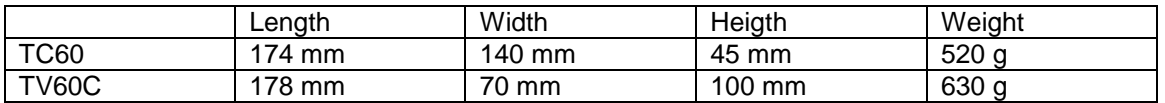

TC60 and TV60 are designed to operate in an environment of electromagnetic class E3 (instruments powered by a vehicle battery) and in a mechanical environment class M3 (high and very high vibration level, as in a vehicle). Power supply is from 10,5 to 30 V.

They operate inside a vehicle, in a temperature range of -25ºC / 70ºC without condensation

# **1.2 TAXIMETER DISPLAY**

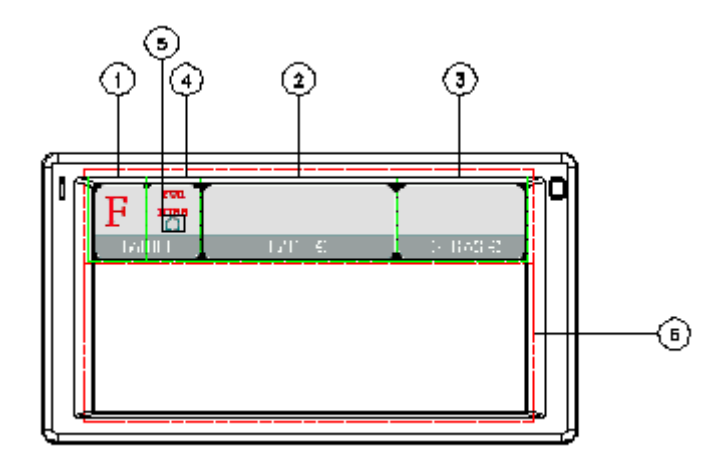

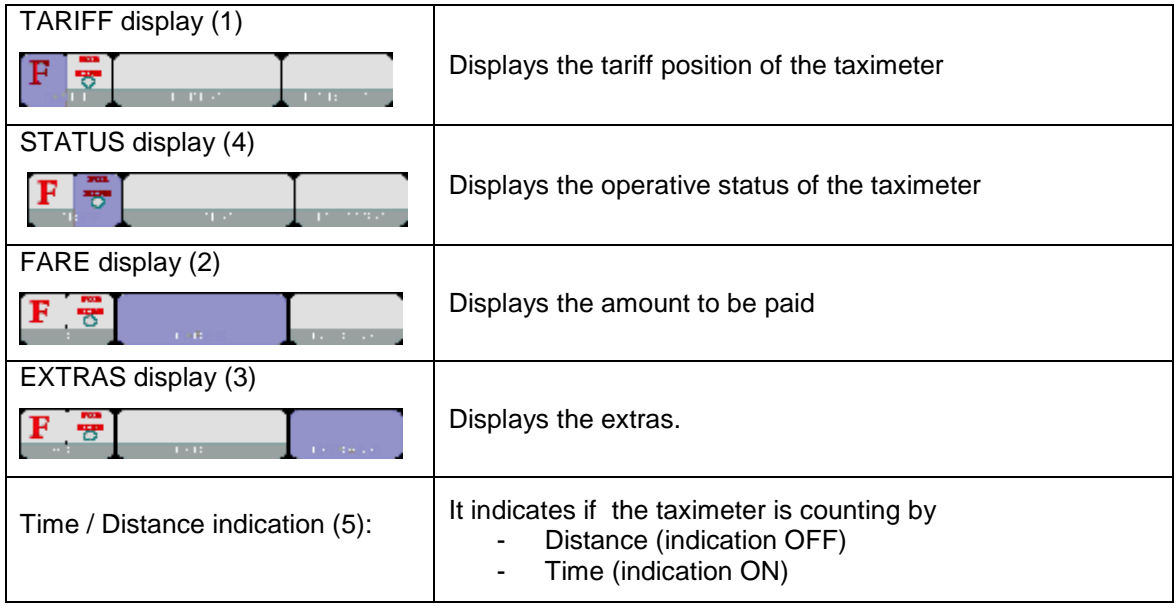

Some Taximeter functions, like Extras, activate a pop-up window over the Terminal area (6)

## **1.3 FLEET MANAGEMENT INTERFACE**

The device handles the taximeter and also fleet management functions, which are not metrologic. The non-metrologic functions are displayed in the area below the taximeter.

**TABS** 

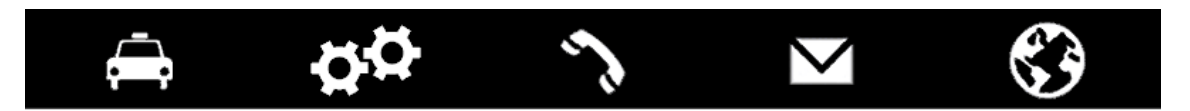

The fleet management functions of the terminal are distributed into 5 tabs. These tabs are shown just below the taximeter area. The user interface of the active tab uses the rest of the area of the terminal.

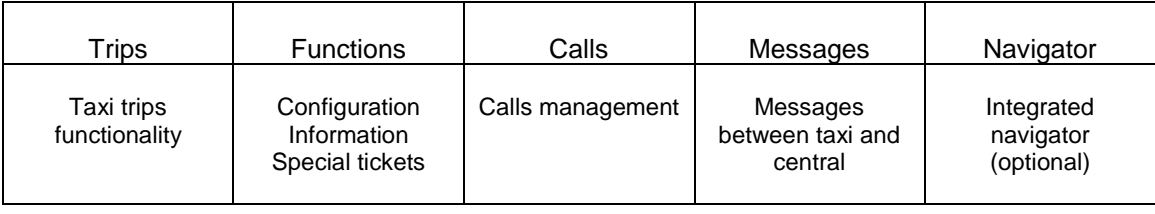

#### **STATUS BAR**

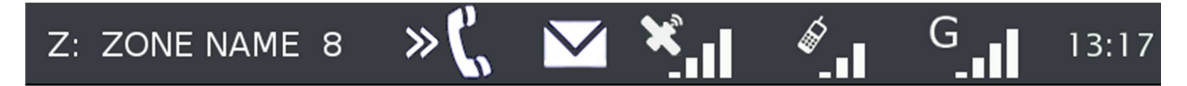

The bottom area of the display contains status bar which displays information about:

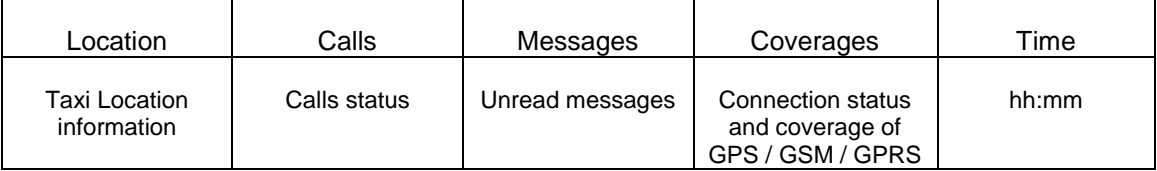

### **1.4 CARD READER**

The magnetic card reader is at the top of the terminal.

Cards must be slid from left to right, with the magnetic band to the back.

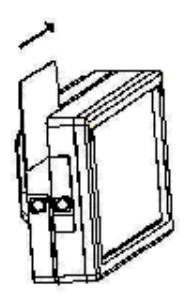

# **2 CLOSED SHIFT SCREEN**

When in OFF or STANDBY, press anywhere on the screen to switch ON.

The terminal switches ON and goes to CLOSED SHIFT.

The functions available on the main CLOSED SHIFT screen are:

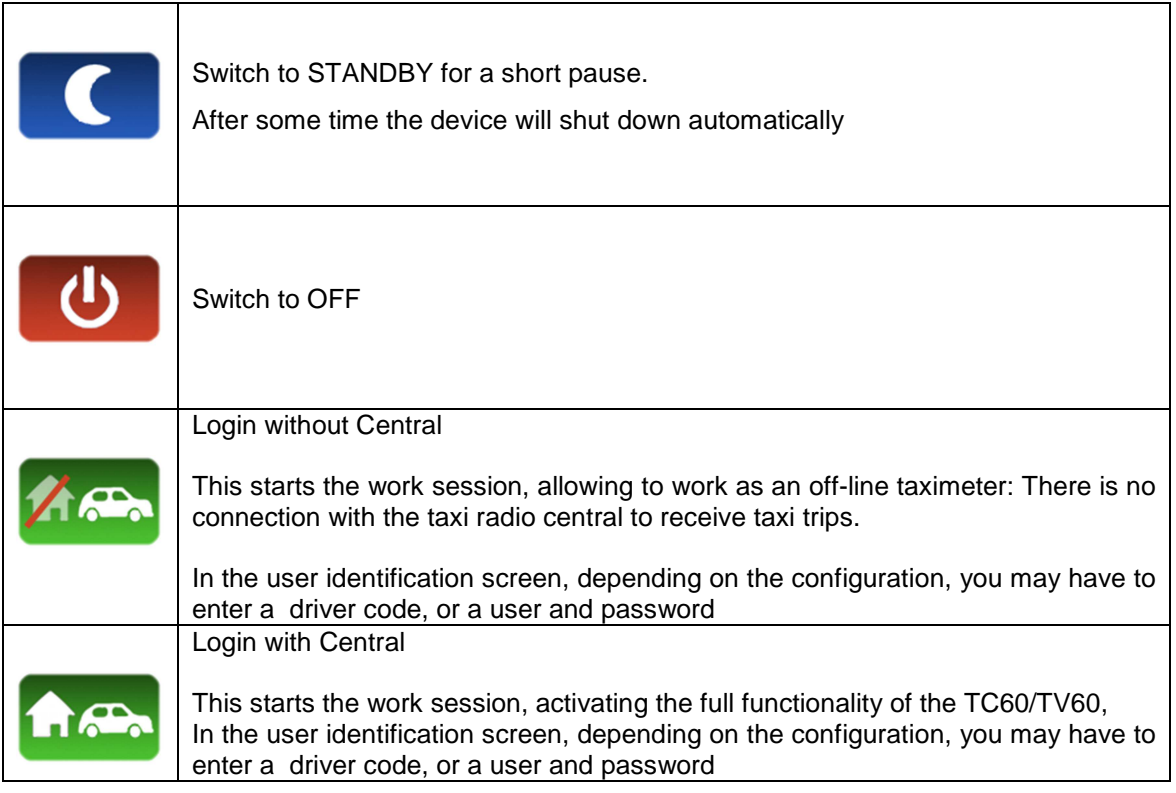

# **3 TAXIMETER TRIP**

# **3.1 TAXIMETER TRIP**

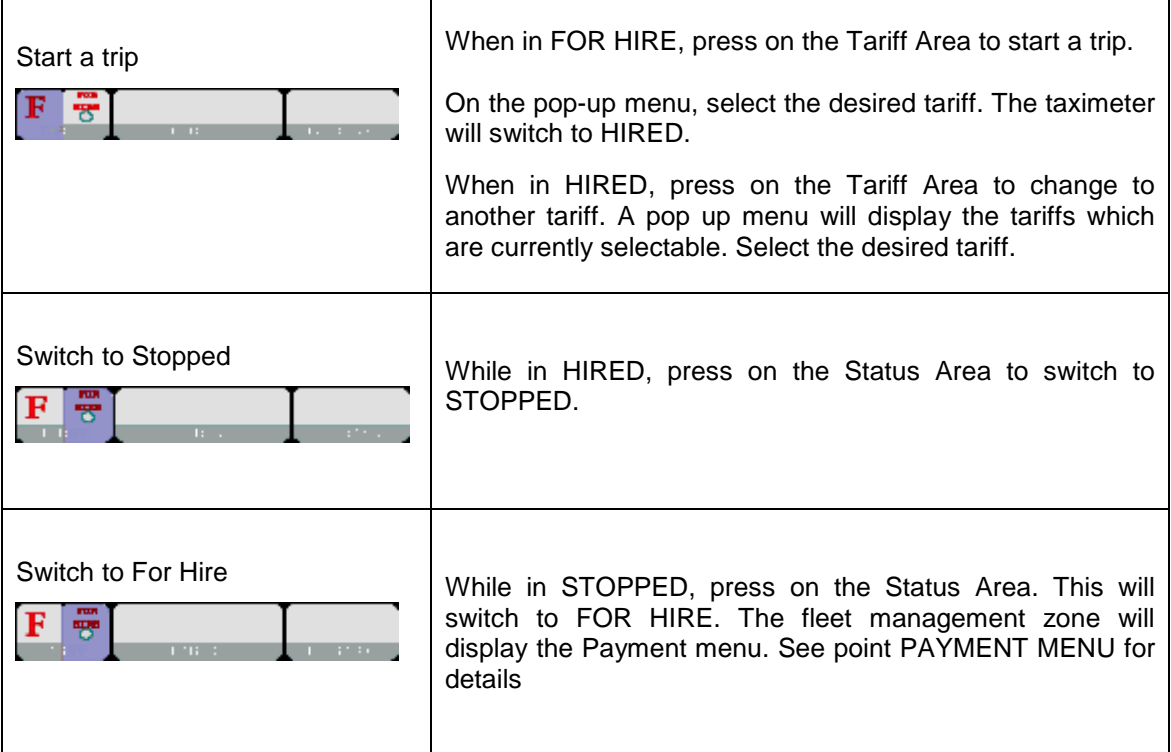

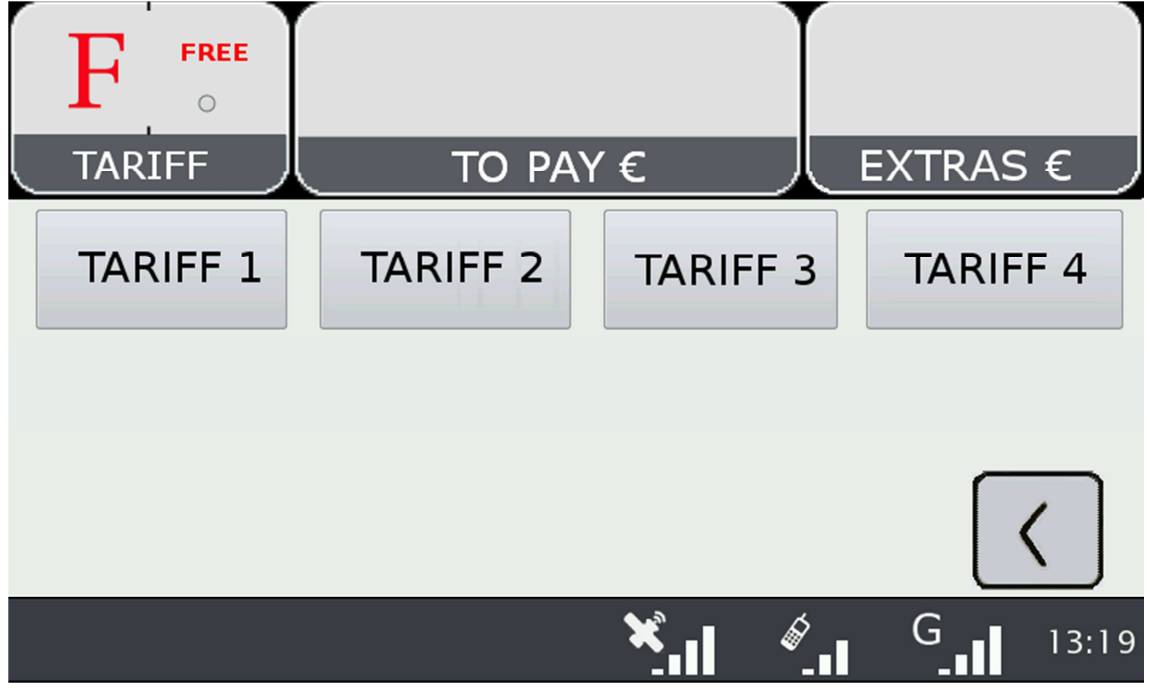

# **3.2 EXTRAS**

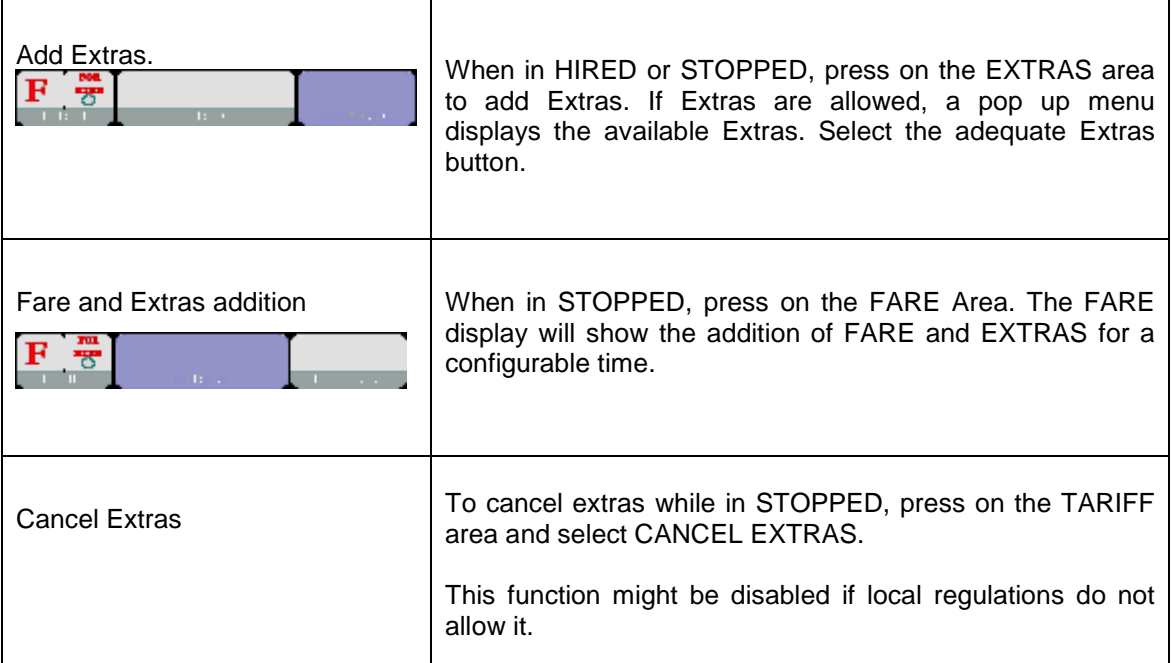

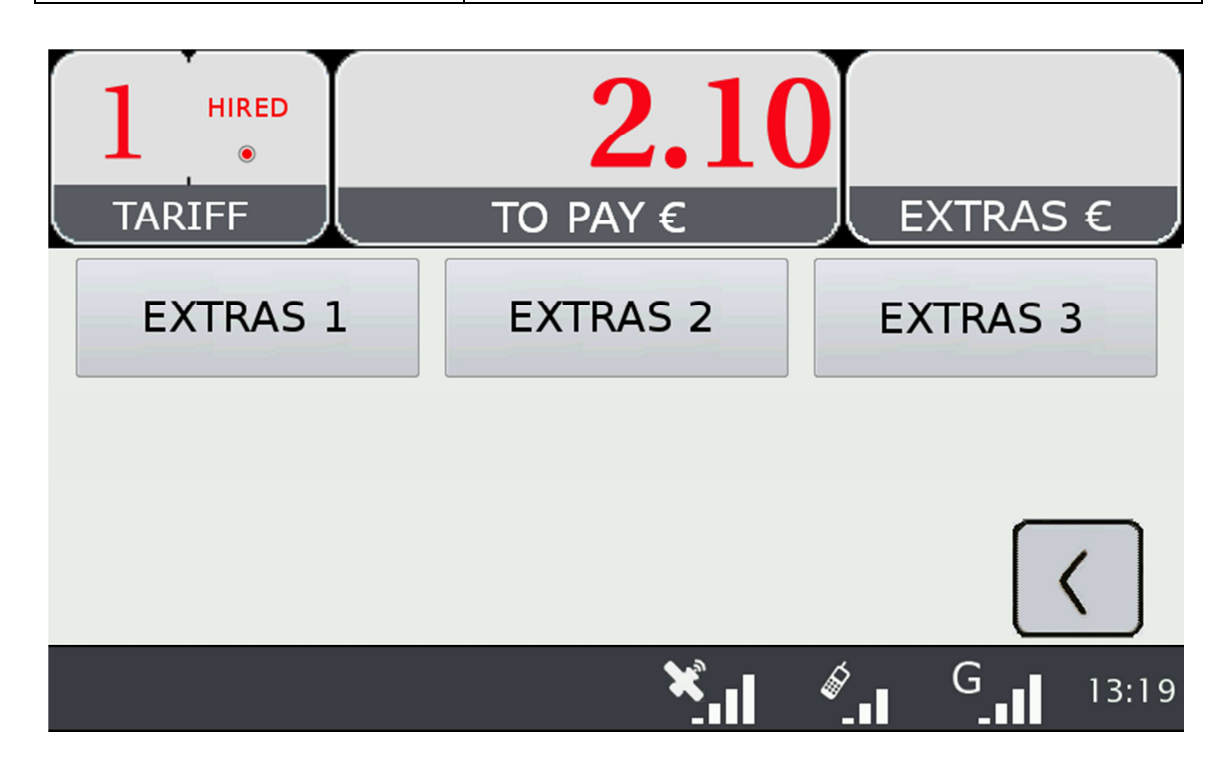

# **4 TAXIMETER AUXILIARY FUNCTIONS**

While in FOR HIRE the taximeter can display complementary information. These functions are all closed after a timeout, or if the car is moving.

Most of these functions are available by selecting the Extras area in Free. A pop-up window is opened.

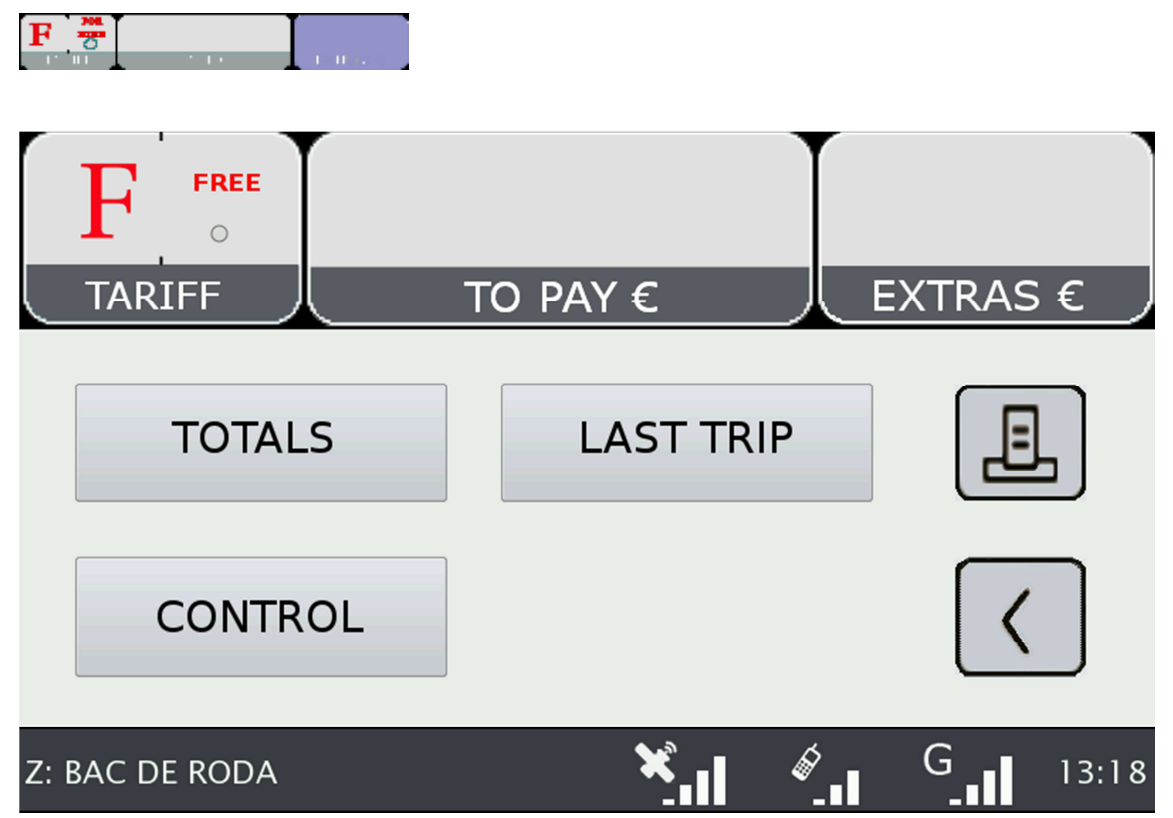

## **4.1 CALENDAR-CLOCK**

While in FOR HIRE, press on the FARE Area. Keep pressing on FARE to go through the visualization of all data. The data displayed in sequence are:

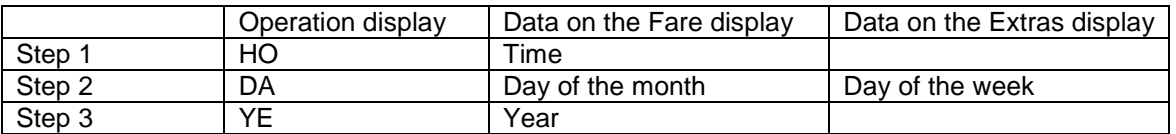

## **4.2 LAST TRIP DATA**

While in FOR HIRE, press on the EXTRAS area. A pop up menu opens. Select "LAST TRIP".

# **4.3 TOTALIZERS**

While in FOR HIRE, press on the EXTRAS Area. A pop up menu opens. Select "TOTALS"

The Accumulative Totalizers are displayed. Scroll down to see the Partial totalizers. The Totalizers that can be displayed are:

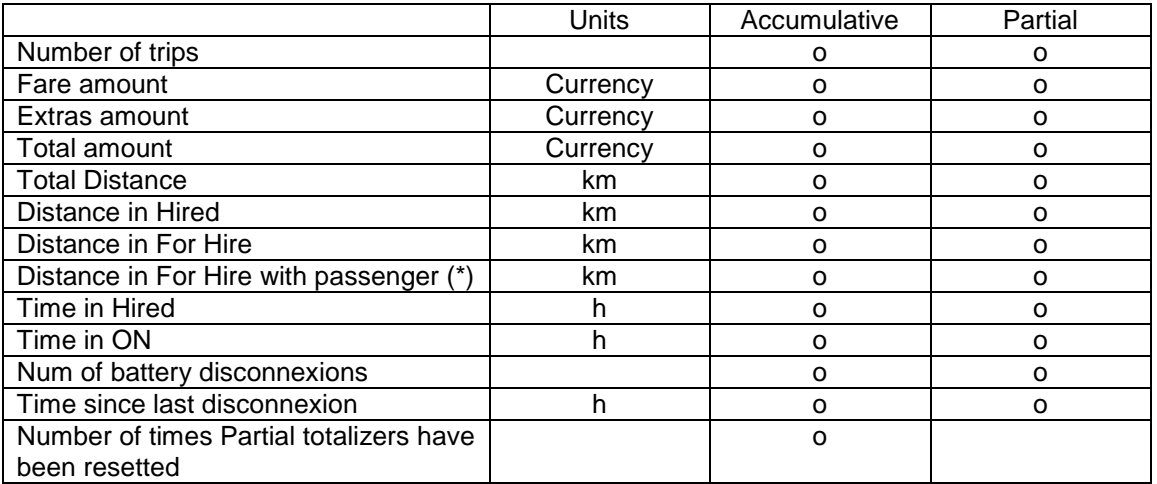

(\*) The totalizer "Distance in For Hire with passenger" is operative only if there is a connected optional Passenger Sensor.

#### **RESETTING PARTIAL TOTALIZERS**

While the totals are being displayed, press on the "X" button to reset the partial totalizers. It is necessary to enter a password.

- If the password is not correct, the window is closed without resetting the values
- If the password is correct, the partial totalizers are resetted

## **4.4 VIEWING CONTROL DATA**

While in FOR HIRE press on the EXTRAS Area

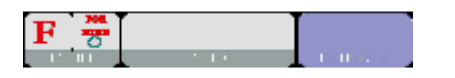

A pop up menu opens. Select the button "CONTROL BLOCKS". Scroll to view more data.

Press on the Printer button to print the control blocks information.

#### **CONTROL DATA BLOCK 1**

Data displayed in Control Block 1 are:

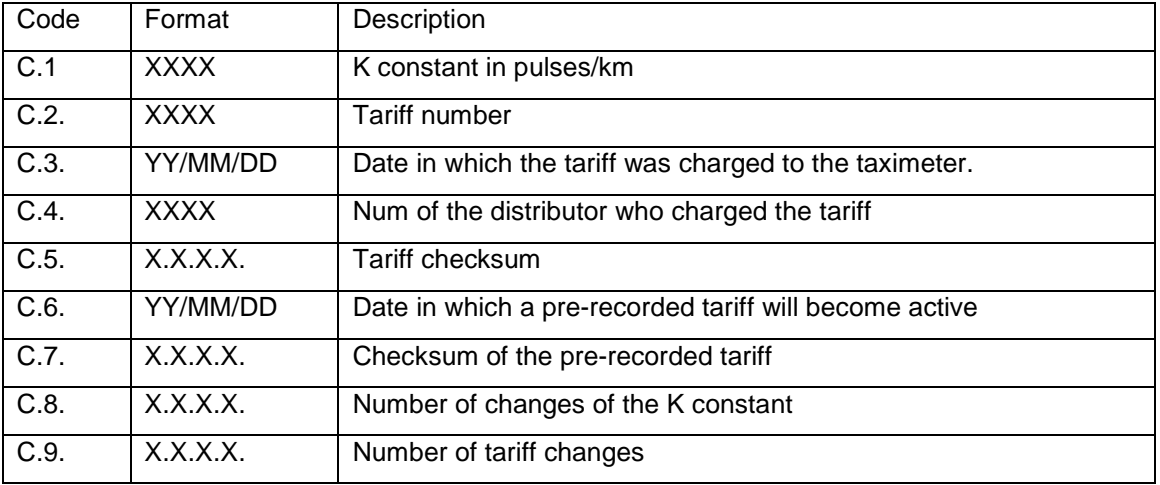

#### **CONTROL DATA BLOCK 2**

Data displayed in Control Block 2 are:

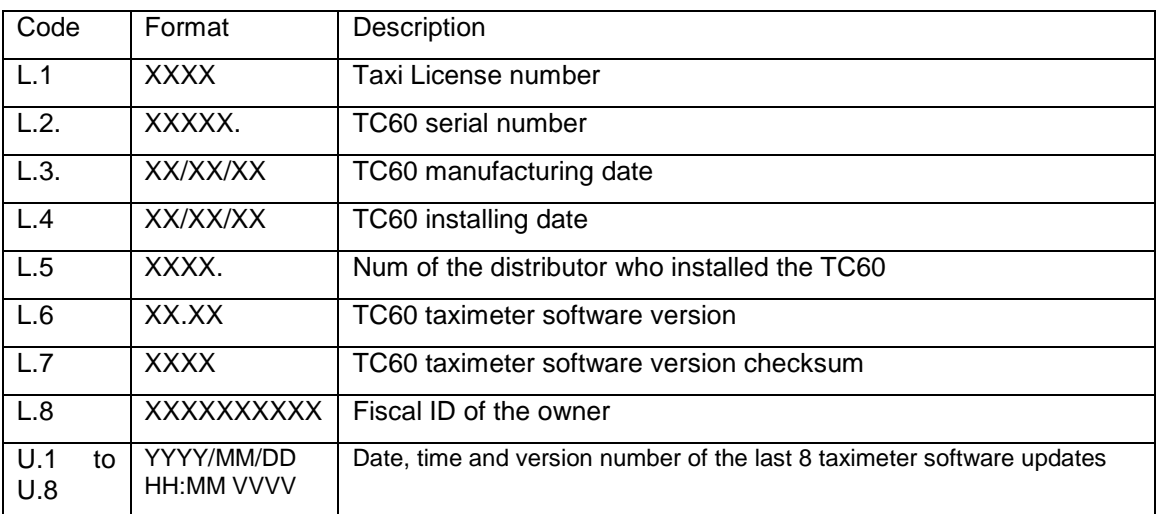

#### **CONTROL DATA BLOCK 3**

Data displayed in Control Block 3 are:

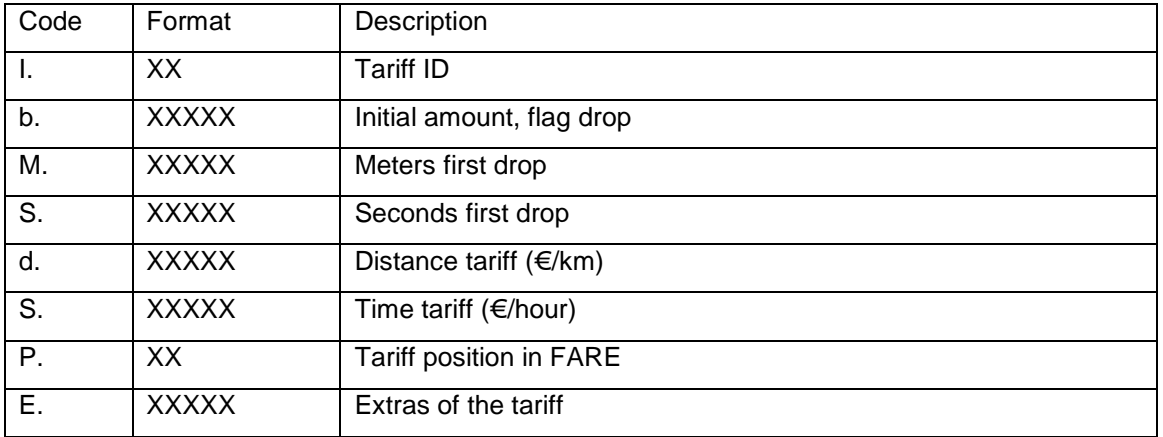

# **4.5 TAXIMETER ERROR MESSAGES**

When there is a functional error affecting the taximeter function, it will display the error code.

The available error codes are:

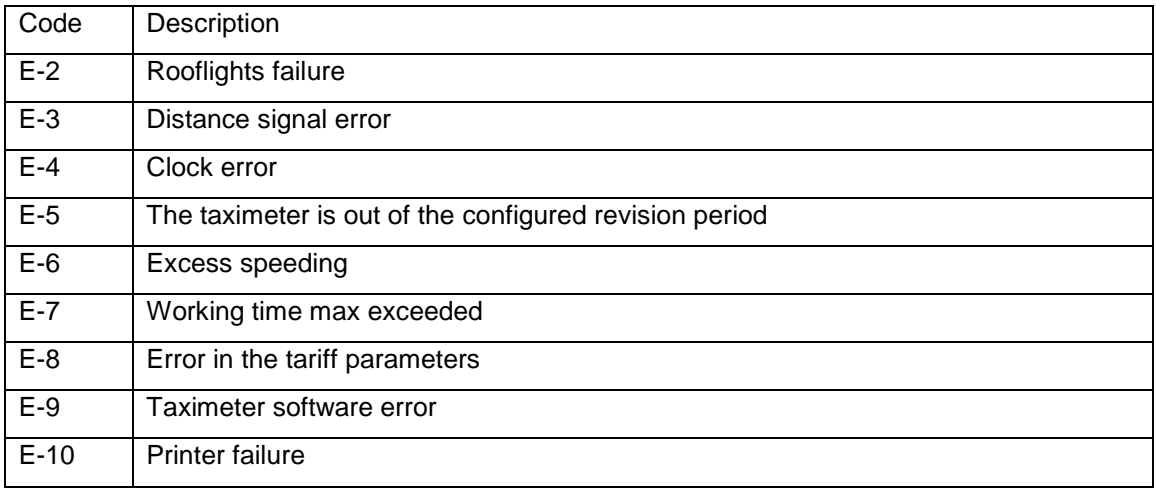

# **5 PAYMENT MENU**

The Terminal functions include a Payment menus, in order to perform the trip payment with different available payment methods. While the Terminal is in Payment mode, it is possible that the Taximeter is not able to pass to For Hire until the Payment has been finished.

# **5.1 AMOUNTS MENU**

The Amounts menu on the Terminal software displays the concepts that form the total amount, plus the addition. The concepts on the Amounts menu are:

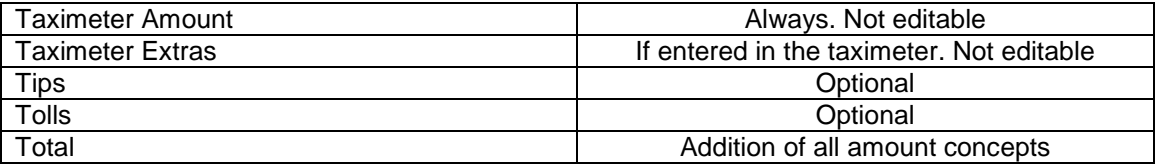

Tips or Tolls are configurable, depending on local regulations. Tolls are used in case the taxi has gone through a Toll (highway, tunnels, etc) and if they have to be paid by the passenger.

#### **RESTART TRIP**

In some cases, if the taxi is in the Amounts menu for a trip dispatched from the central which was started too soon, the taxi driver is optionally allowed to restart the Central trip.

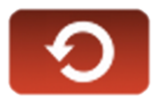

This will switch the Fleet Management application back to Dispatched, and will allow the driver to re-start the taximeter trip. The Taximeter trip is always included in the Totalizers, but in the Shifts information it might be marked as Restarted.

This might be enabled or disabled depending on the configuration of the Radio Taxi.

## **5.2 PAYMENT SYSTEMS**

The Terminal goes into the Payment Systems screen. Depending on the configuration, it is possible that the following options are proposed:

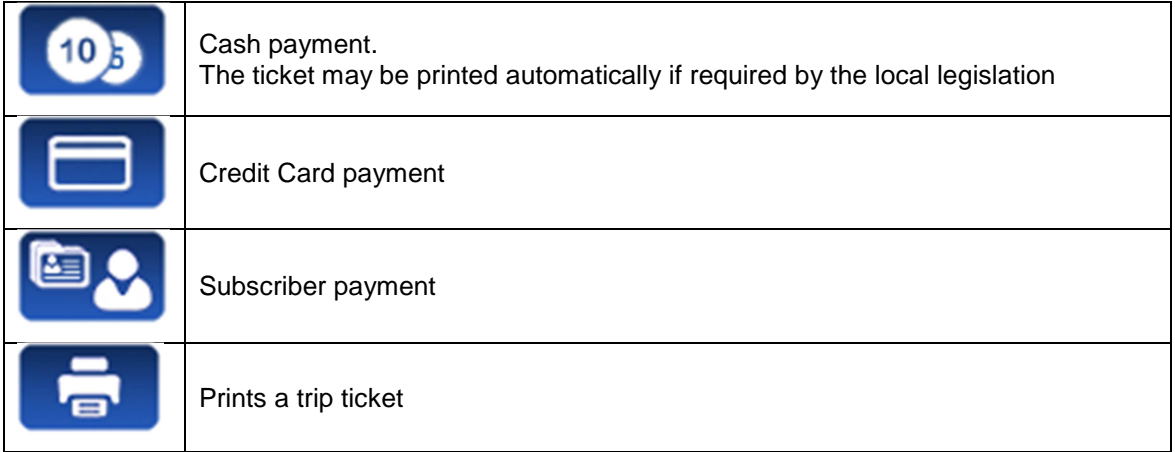

#### **5.2.1 CREDIT CARD PAYMENT**

Depending on the electronic payment processor center, credit and debit cards, such as Visa, Master Card, American Express, may be used for payment. Consult your Radio Taxi or local distributor to know which cards are active.

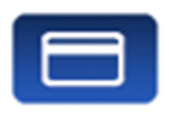

At the time of writing this manual, magnetic credit card payment is being obsoleted, therefore only EMV card payment is explained.

Press the CREDIT CARD PAYMENT button. The Terminal sends the amount to the PIN-Pad. Follow the instructions on the PIN-Pad screen to continue with the payment. Depending on the type of card, the customer might have to enter the PIN code. In this case, hand the PIN-Pad to the passenger so they can enter the PIN.

#### **TRANSACTION AUTHORISED**

If the payment is Authorised, the credit ticket Driver copy is printed. Check if signature is required, as in some markets it is required instead or even additionally to the PIN. If the Signature frame has been printed, then Signature is required.

Press the Customer Copy button to print the copy for the Customer.

#### **TRANSACTION DENIED**

If the payment is not authorised, depending on the card processor, an Error Message will be shown onscreen. The message will vary, depending on the type of error that has occurred. You may retry the paymen if necessary, or choose a different payment method.

#### **CANCELLING A CREDIT CARD PAYMENT**

After a correctly processed payment, when the Terminal has switched to Free, it is possible to cancel the last credit card payment. Select the CANCEL CREDIT CARD PAYMENT option.

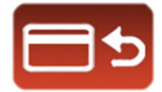

#### **5.2.2 SUBSCRIBER PAYMENT**

If the dispatch was sent from the Radiotaxi as Subscriber trip, the payment is first started as Subscriber. The screen menus may vary slightly, depending on the dispatch or user properties.

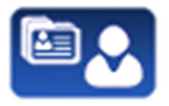

If the Subscriber properties demand for Subscriber card validation, you have to slide the Subscriber card through the TV60 built-in magnetic card reader, or the magnetic card reader of the EMV PIN-Pad if connected.

Depending on the properties of the Subscriber, you might have to enter an Authorisation code.

If the payment is authorised, the Subscriber Payment tickets are printed.

If the Subscriber payment is not authorised, you may choose another payment method.

# **6 RADIO TAXI FUNCTIONS**

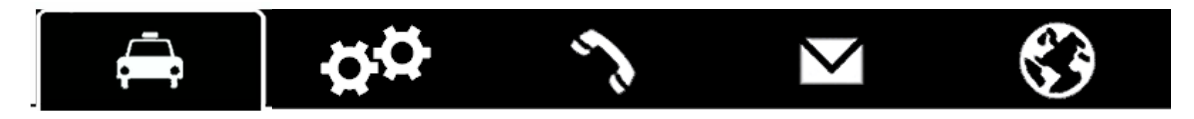

## **6.1 LOCATIONS**

At the start of the connexion to the radiotaxi, the device will start calculating the zone in which it is, based on the GPS location. The zone information is automatically sent to the central. No user intervention is necessary.

If the location is inside a working zone, the status is changed from FREE to LOCATED IN ZONE. When the taxi locates into a zone, on the Status Bar the location will be displayed, in the following format:

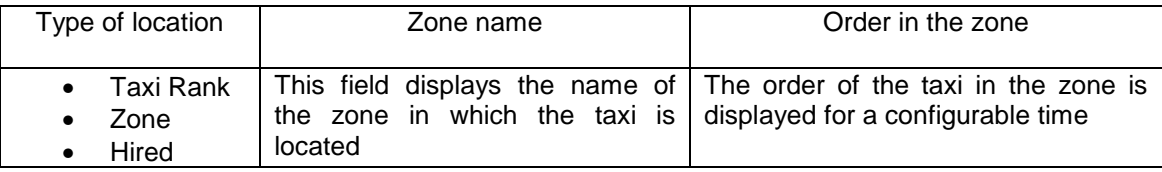

The order of the taxi in the zone is displayed for a configurable time.

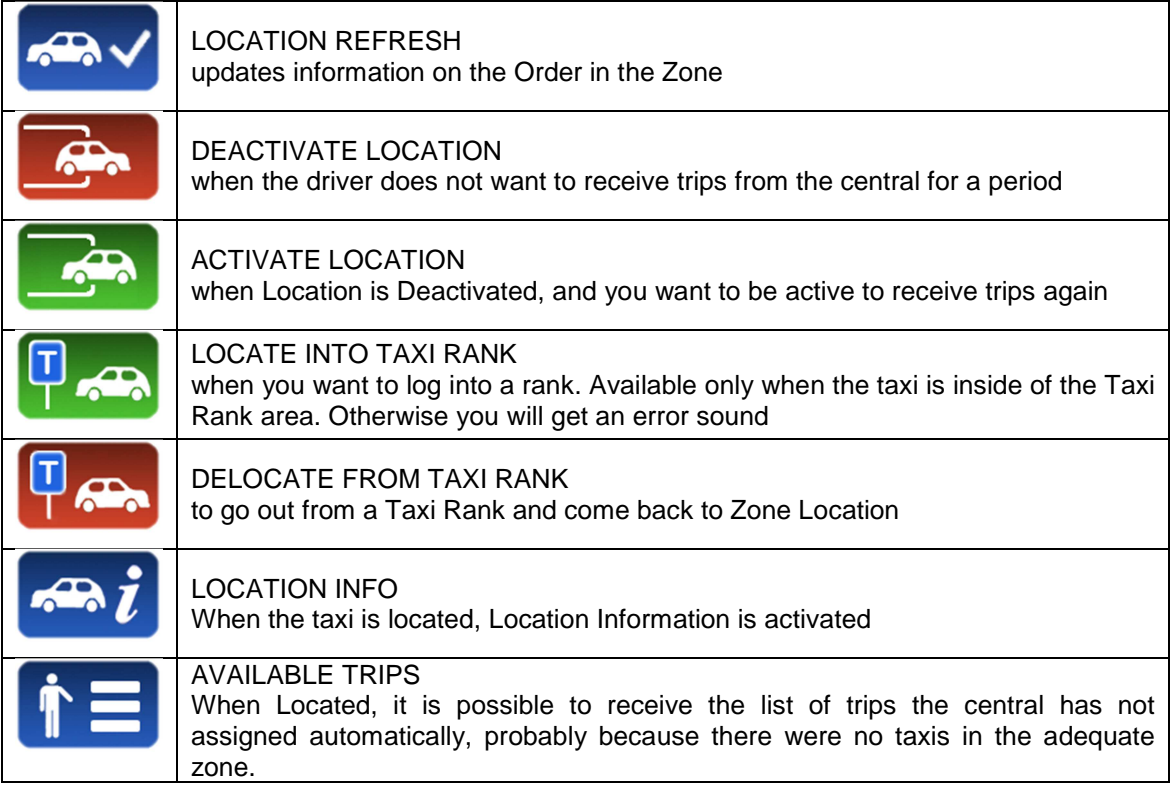

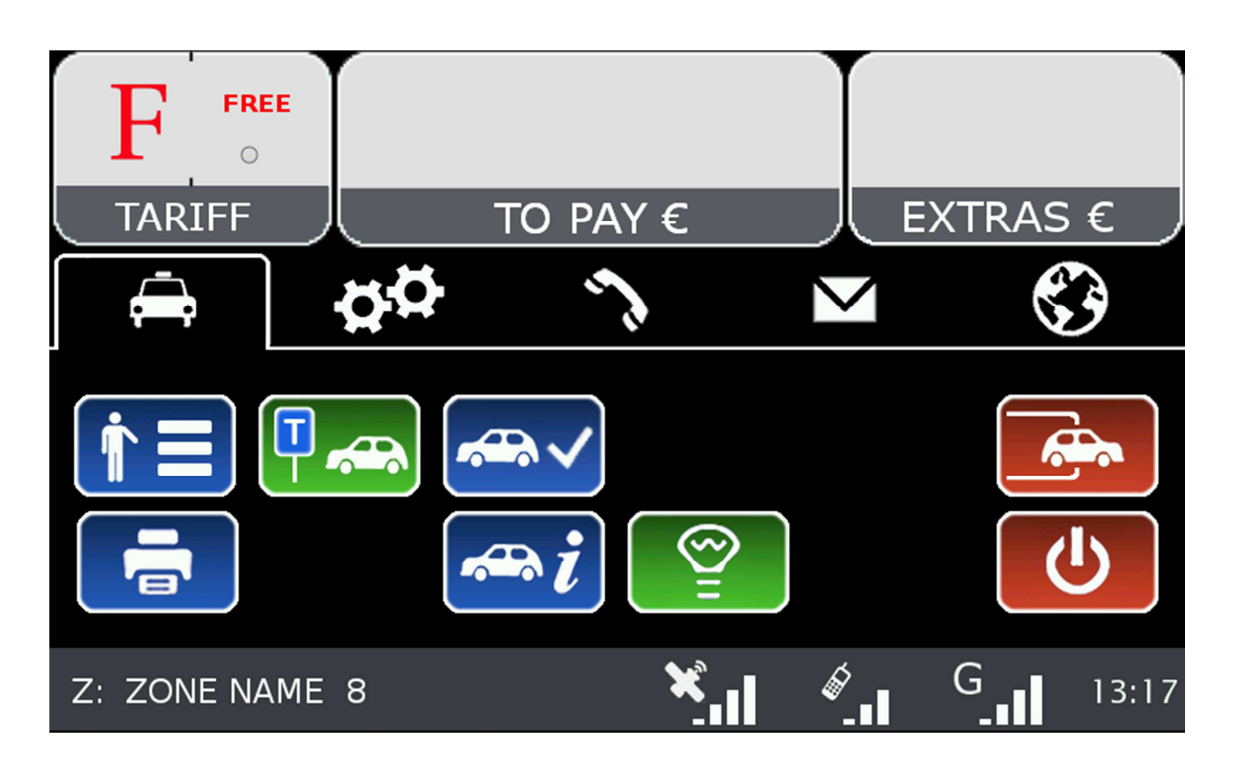

## **6.2 AVAILABLE TRIPS**

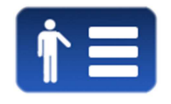

When Located, it is possible to receive the list of trips the central has not assigned automatically, probably because there were no taxis in the adequate zone.

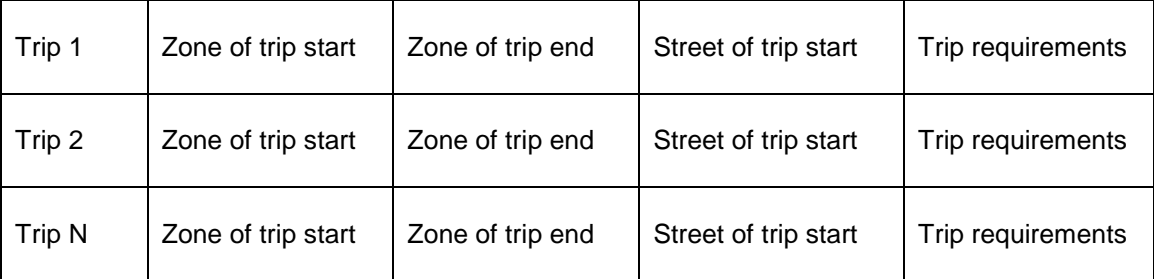

You can request a trip from the list. If the central validates, the taxi will receive the trip.

If the trip can not be assigned, a message "CANNOT ASSIGN TRIP" is received.

If no trips are available, a message "NO AVAILABLE TRIPS" will be received.

# **6.3 LOCATION INFORMATION**

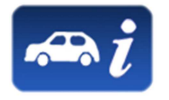

By selecting the Location information, you can consult the following information, which is related to the distribution of work in the zones.

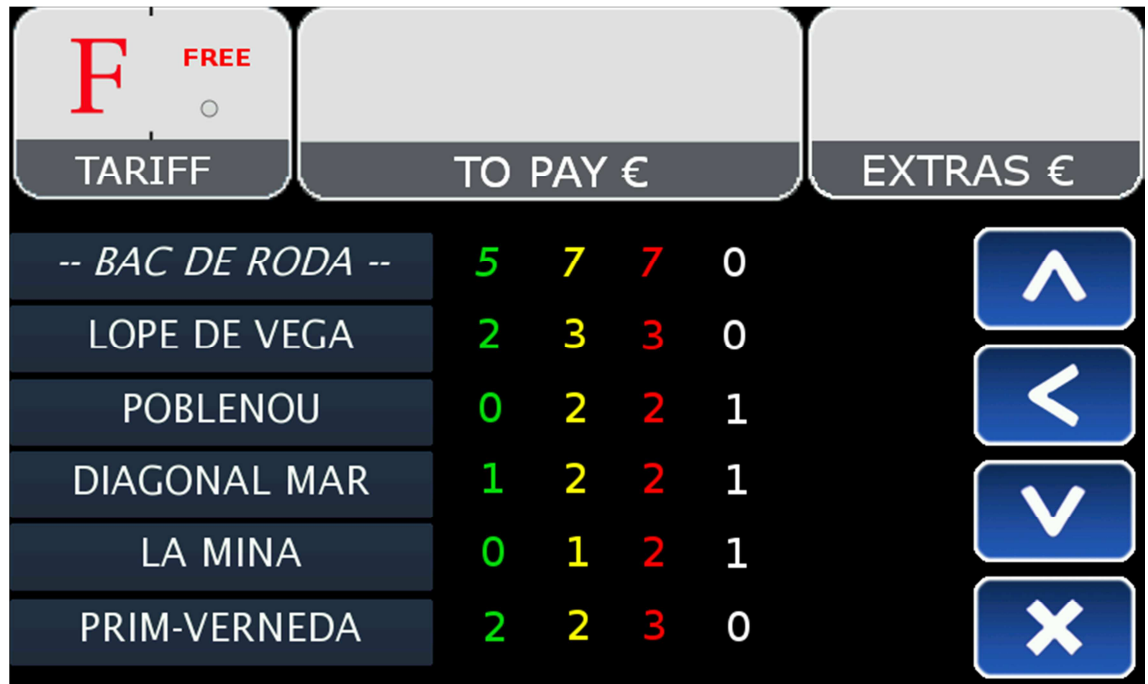

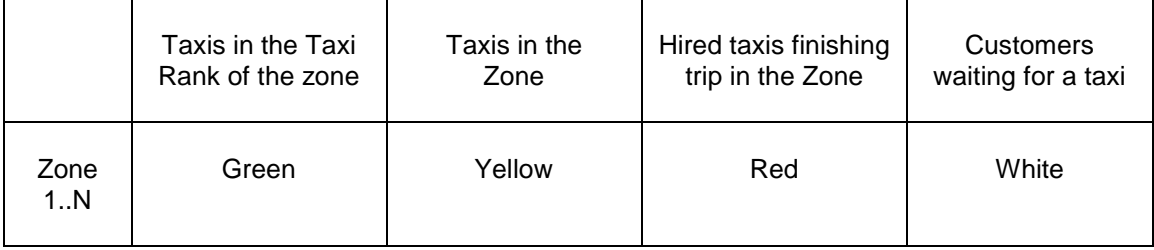

Depending on the configuration of your Radio Taxi, if this screen is kept opened, the information on the zones will be updated as the taxi moves around the area, updating the menu to always include the zone in which the taxi is located.

Once you use Scroll, the menu stops following the your Taxi next locations, until you close the Location Info window and open it again. This is in order to let you consult the information on another zone of your interest, without the information changing while you are reading.

The information on the Taxis in a Zone is accumulated with the taxis in a Taxi Rank, as the taxis in the Taxi Rank have more priority to those in the zone.

The same is valid for the Taxis in Hired finishing trip in a Zone: This information is accumulated with the Taxis in the Rank and the taxis in the Zone.

The possible actions in this screen are:

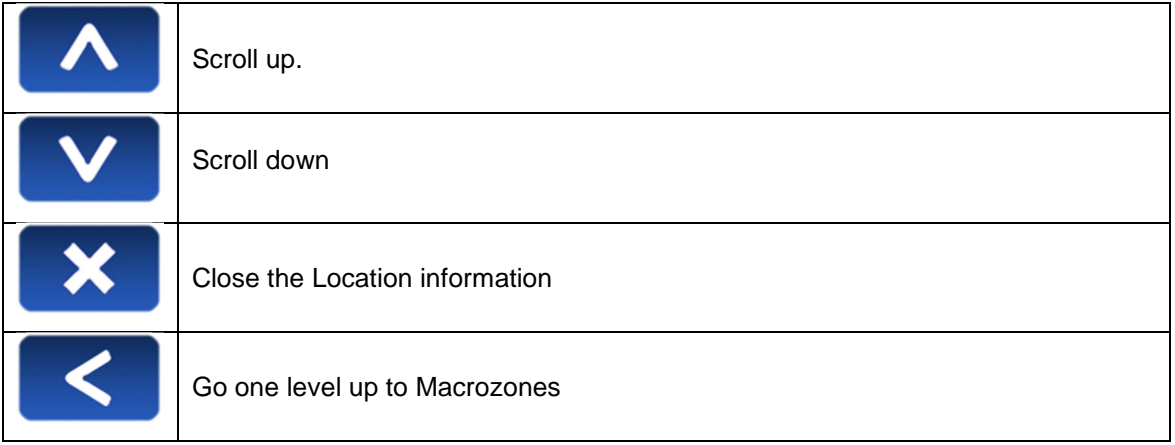

Macrozones are areas which contain several Zones. The information on the Macrozones is equivalent to the information on the Zones, adding up all the Zones in the Macrozone.

#### **6.3.1 ZONE DETAILED INFO**

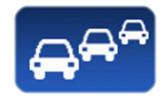

Zone Taxis Detail provides detailed information about the taxis in a zone

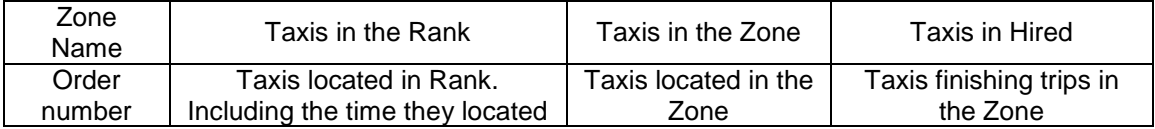

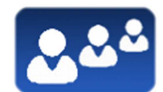

Zone Customers Detail provides detailed information about the customers in a zone

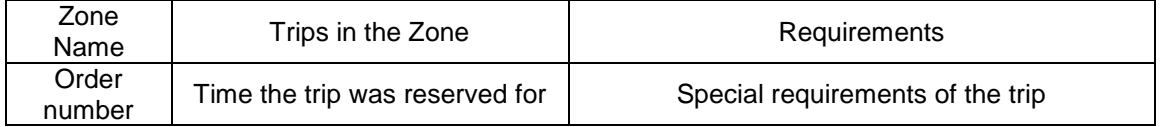

These functions may be activated/deactivated depending on your Radio Taxi configuration

# **6.4 DISPATCH RECEPTION**

When the taxi receives a Dispatch, the following information is displayed.

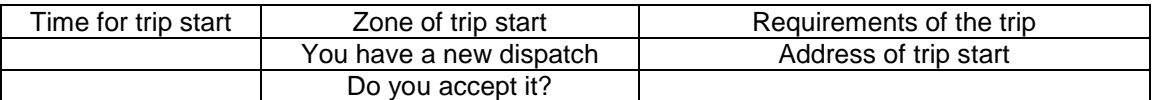

Some of this information is optional, so it might be displayed or not, depending on the configuration of your Radio Taxi central. There is a maximum time to accept the trip. If it is exceeded, it's automatically rejected.

Trip options available after accepting a dispatch are:

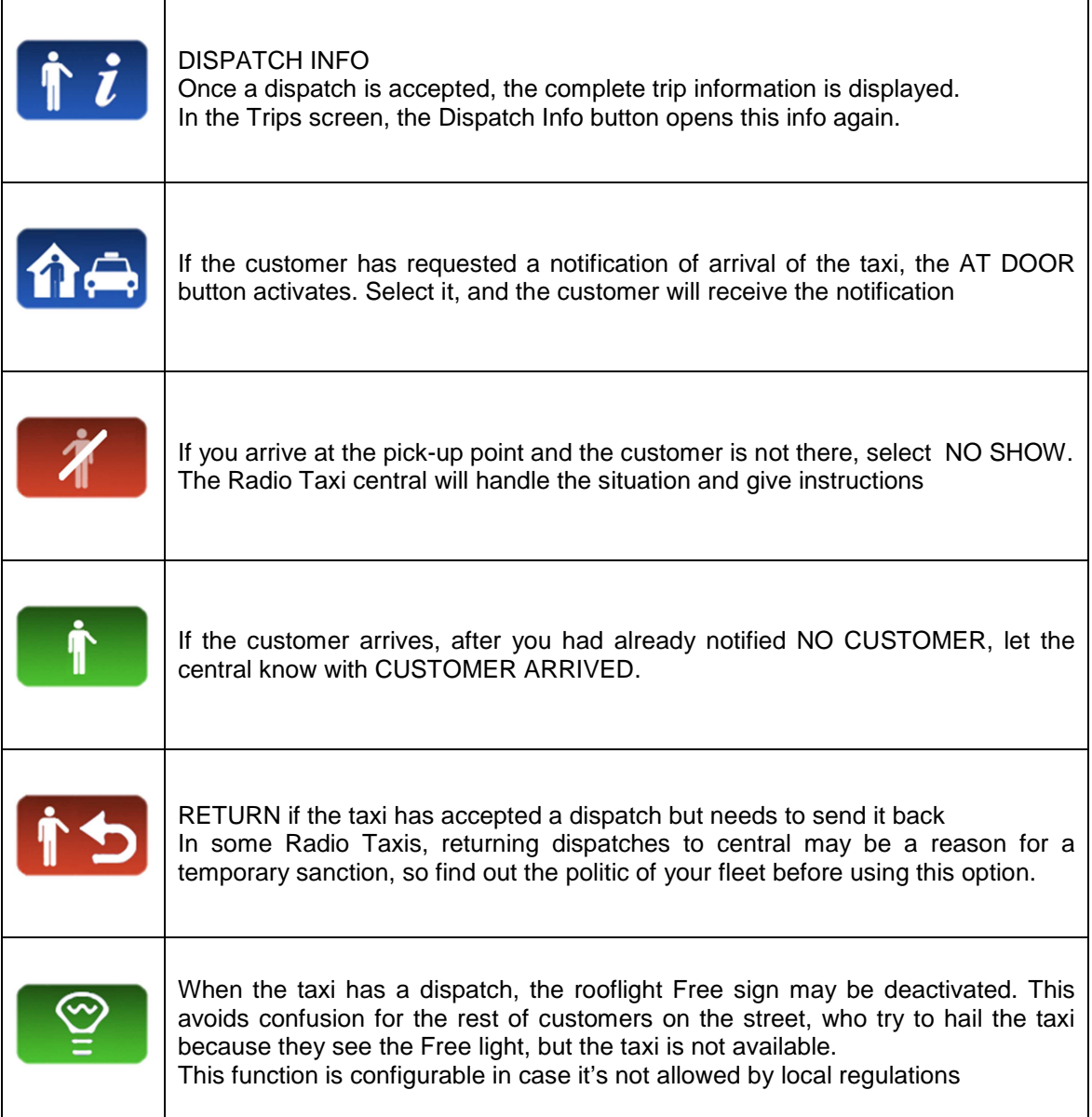

# **6.5 DISPATCH INFO**

Once a dispatch is accepted, the complete trip information is displayed.

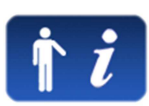

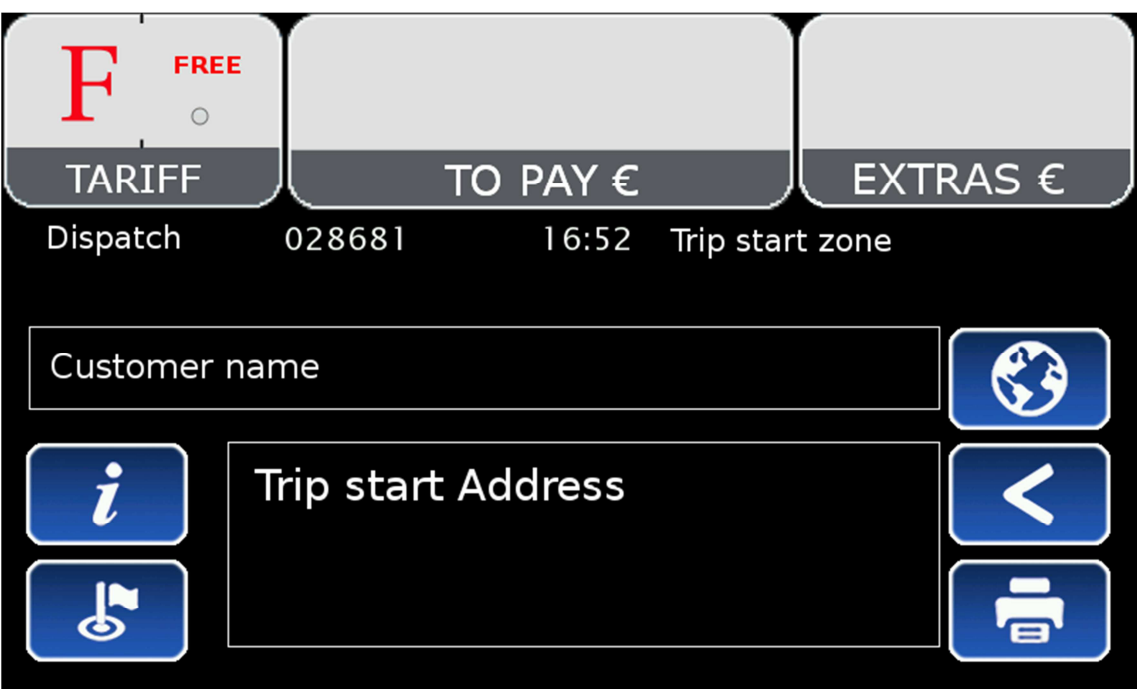

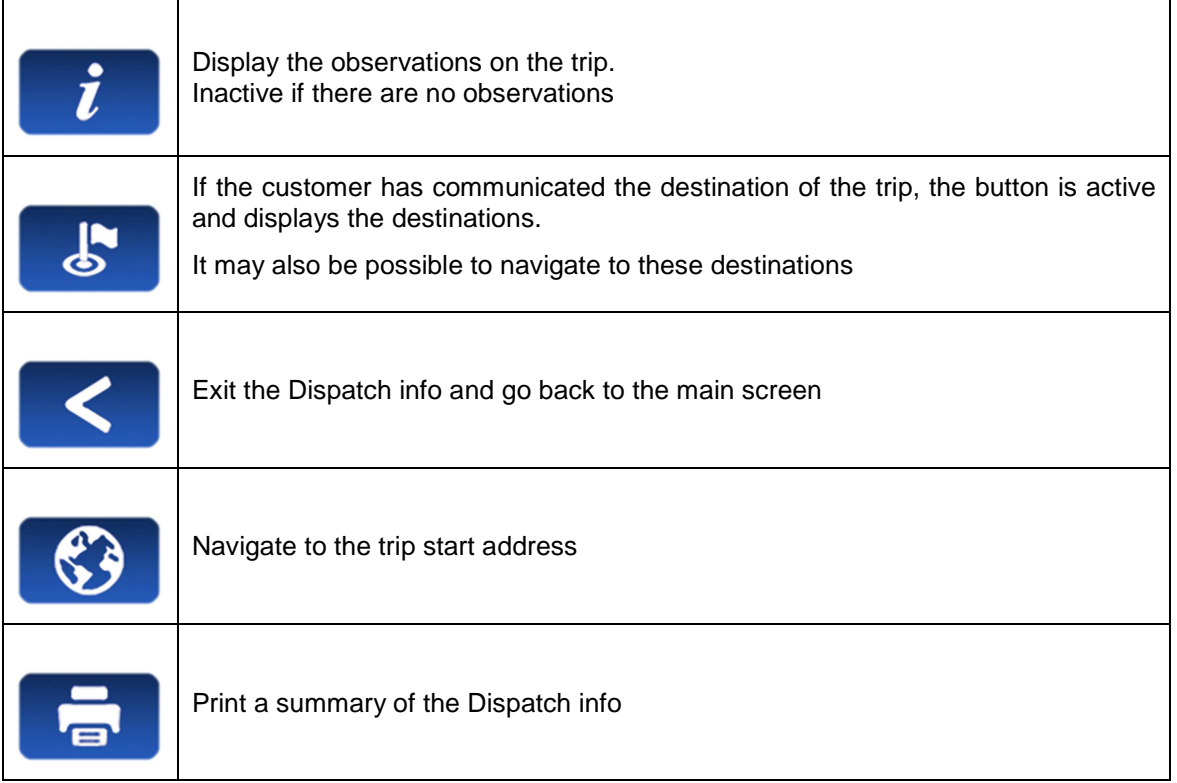

# **6.6 WORKFLOW DIAGRAM**

As a summary of the main Radio Taxi and Taximeter functions, this diagram explains the flow of a Dispatched trip.

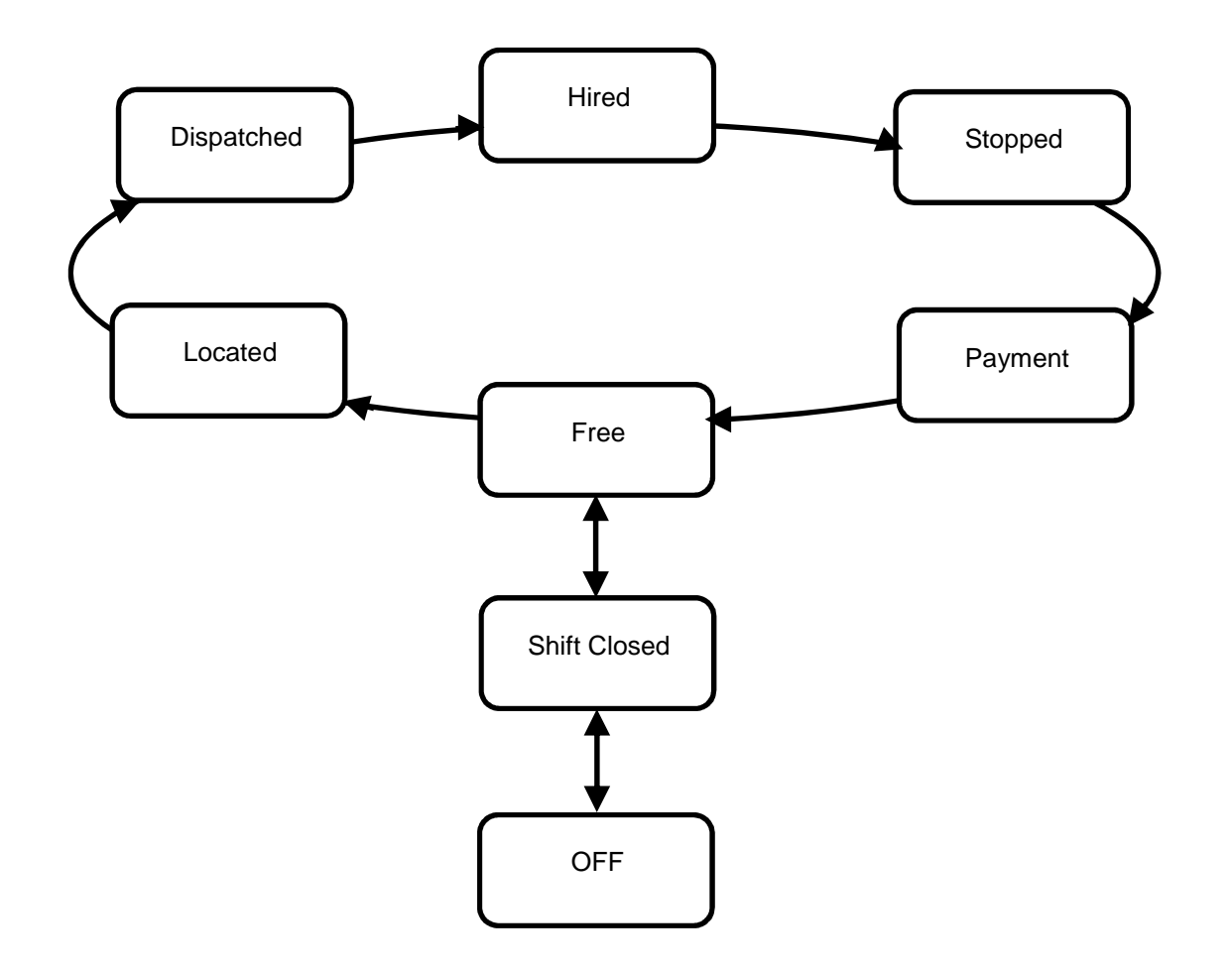

# **7 GENERAL FUNCTIONS**

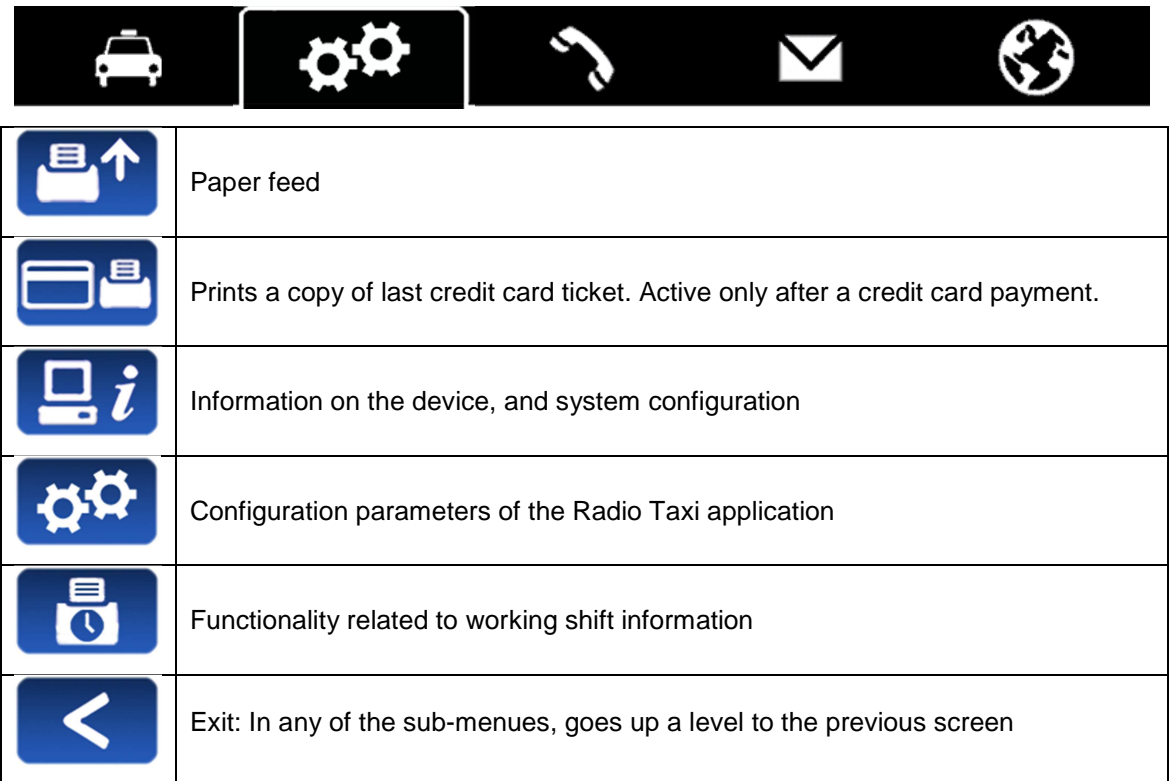

# **7.1 SYSTEM**

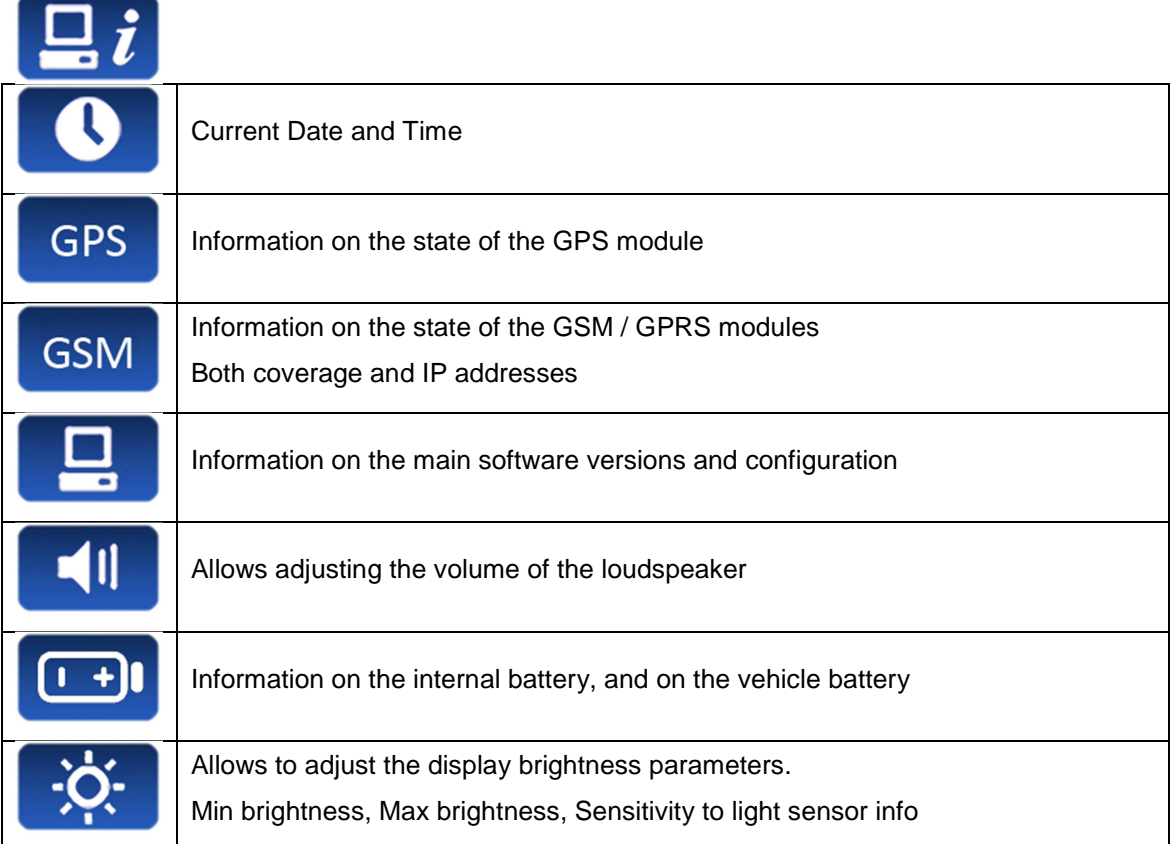

# **7.2 CONFIGURATION**

 $\overline{\phantom{a}}$ 

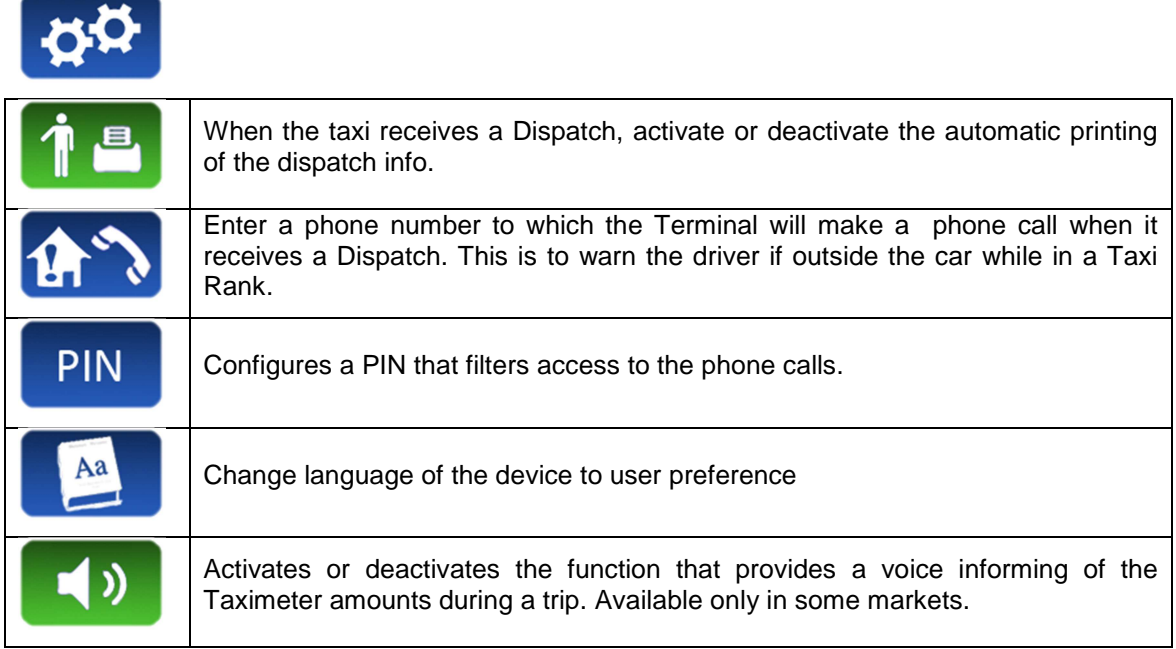

# **7.3 SHIFTS**

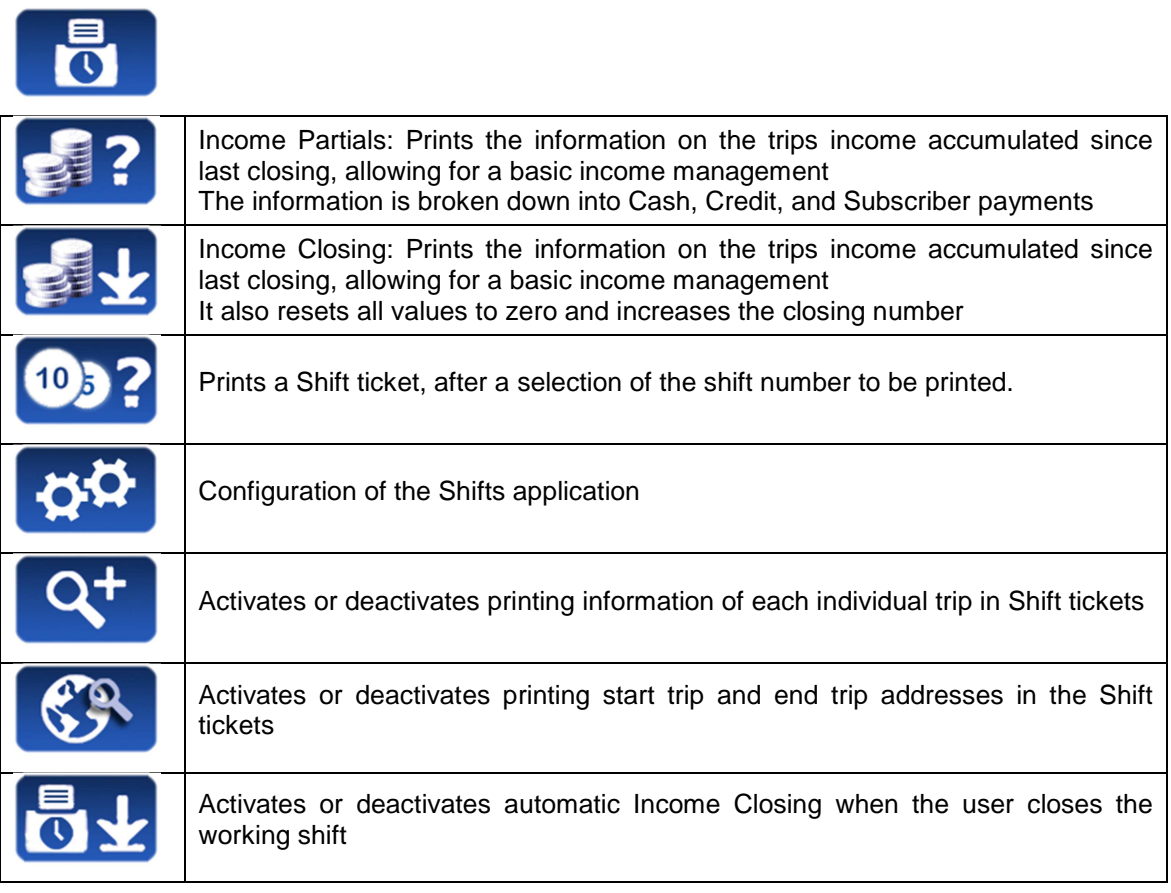

# **8 CALLS**

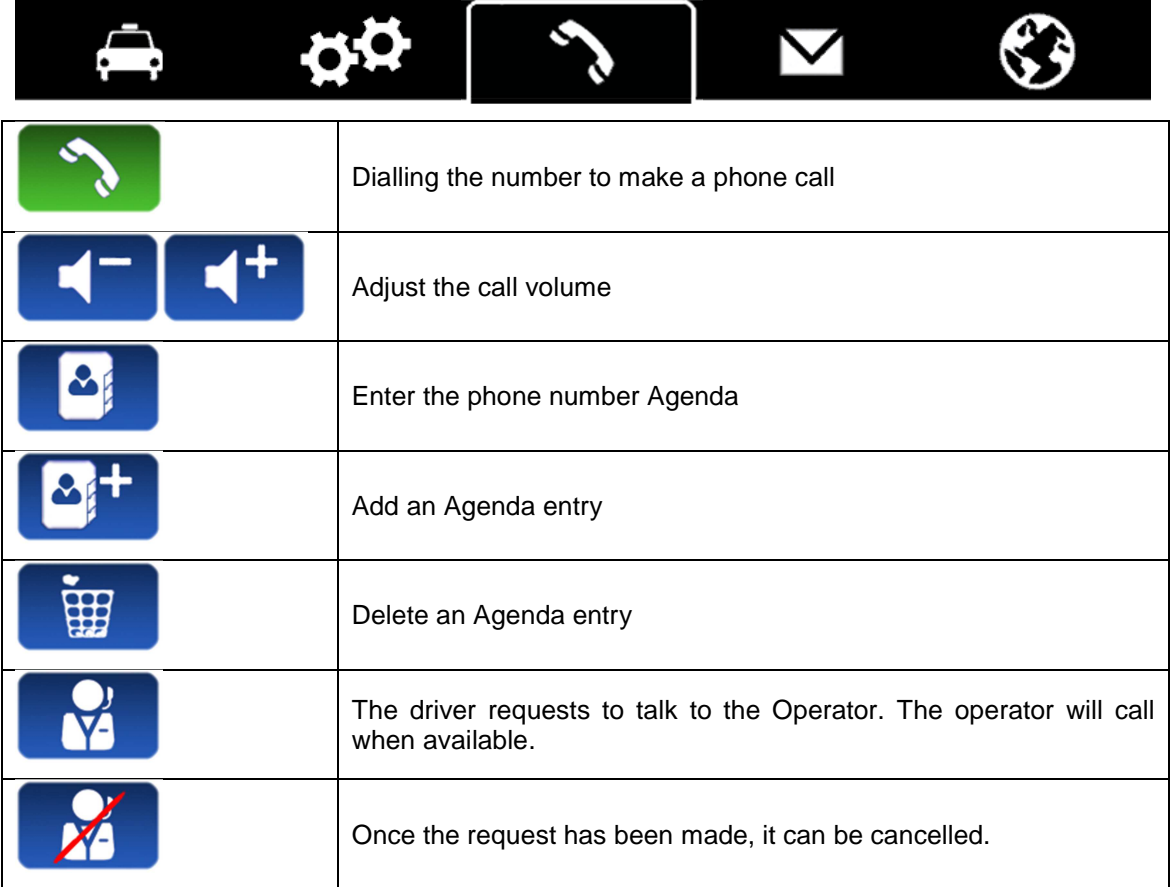

# **9 MESSAGES**

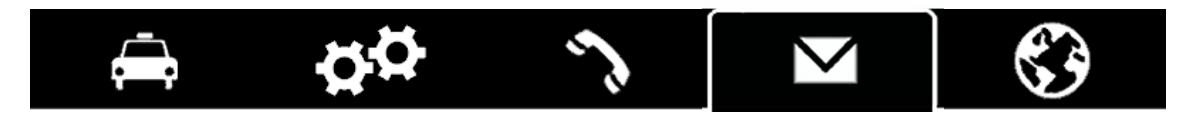

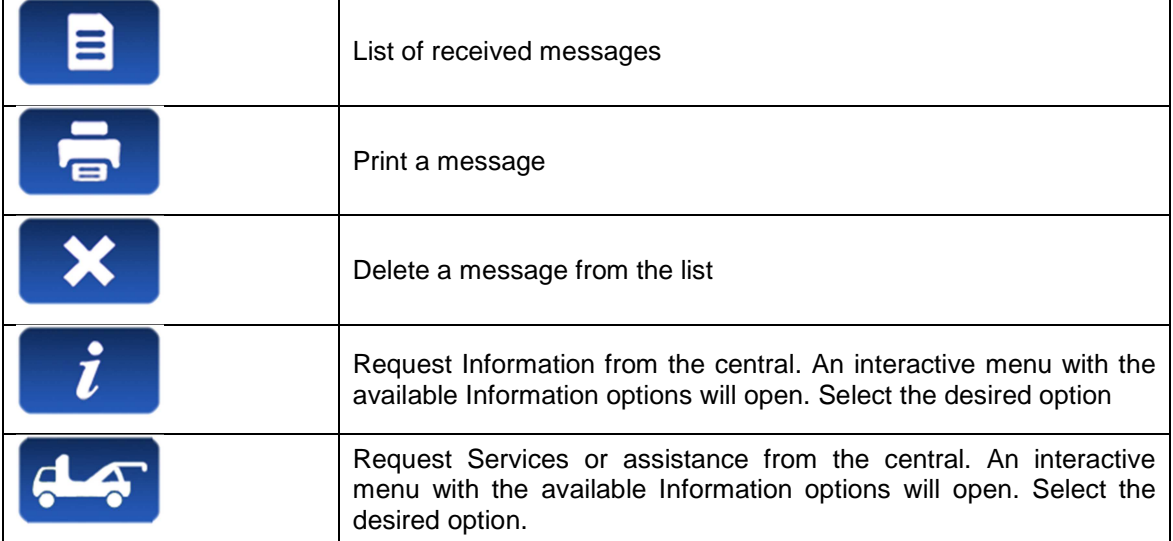

# **10 NAVIGATOR**

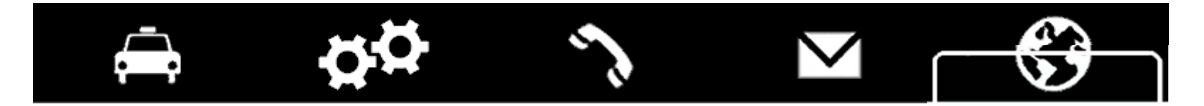

Optional integrated navigation may be provided at an additional price. Cartography is updated periodically, consult your Taxitronic distributor for the availability of cartography updates.

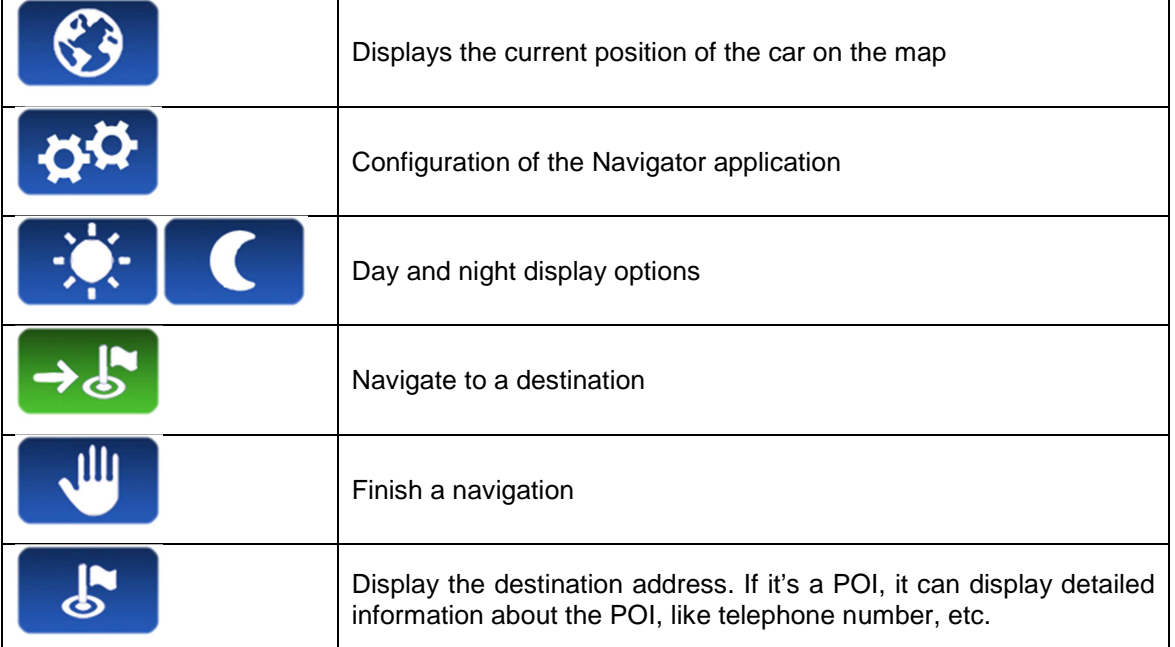

# **10.1 CONFIGURATION**

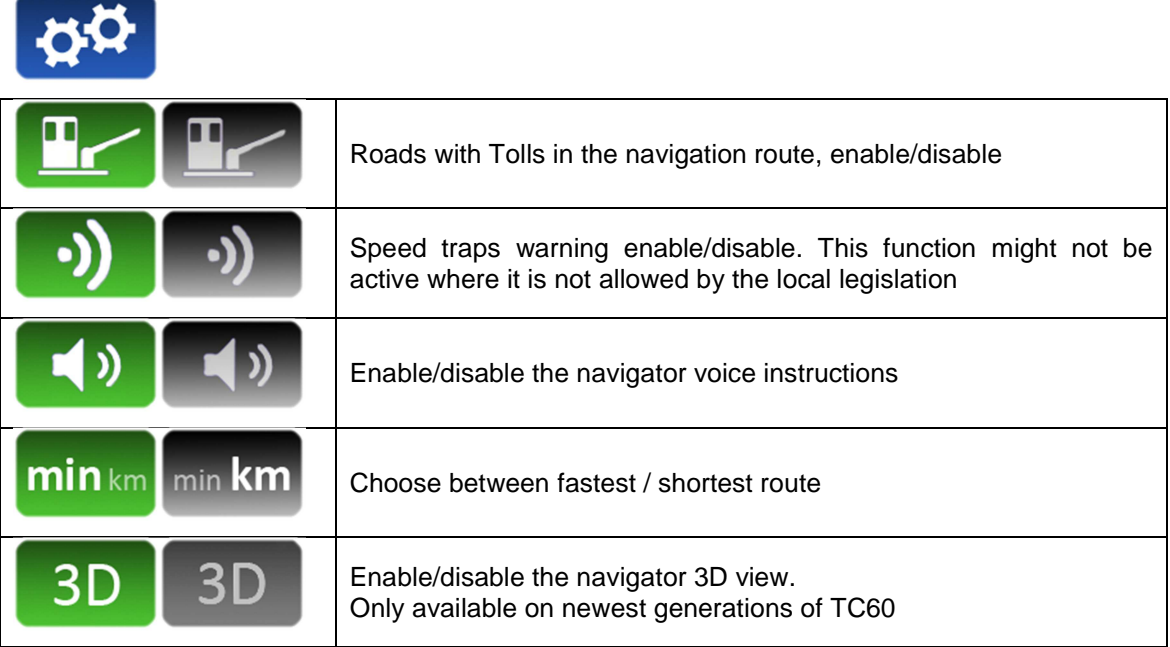

# **10.2 NAVIGATE TO A DESTINATION**

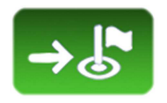

Before starting the first navigation, the country must be entered. The procedure is:

- Select the "Country" button.<br>- The list of countries presen
- The list of countries present in the SD Card is opened
- Select the desired country
- After this, you can choose different methods for entering the destination

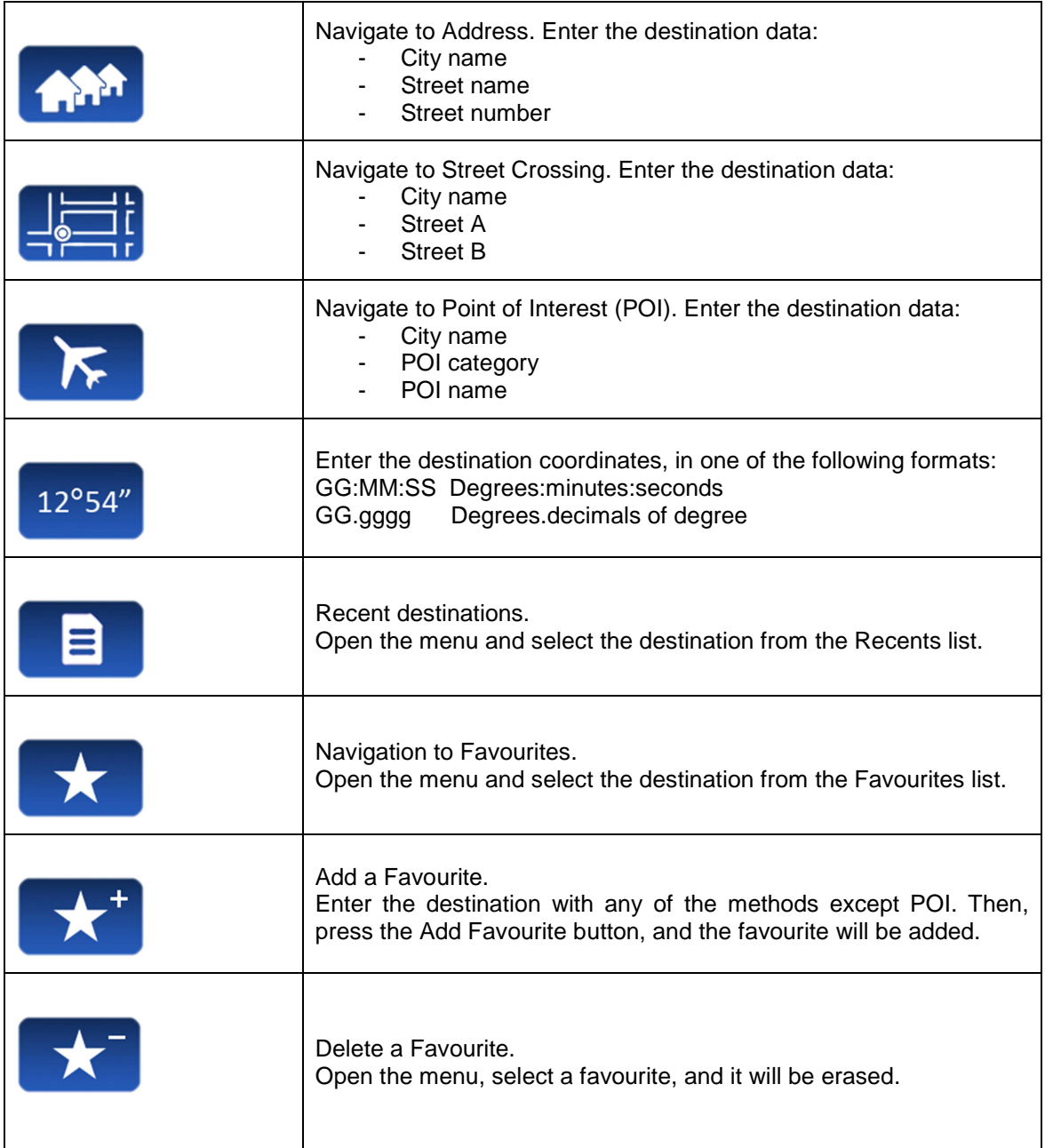

# **10.3 NAVIGATION INTERFACE**

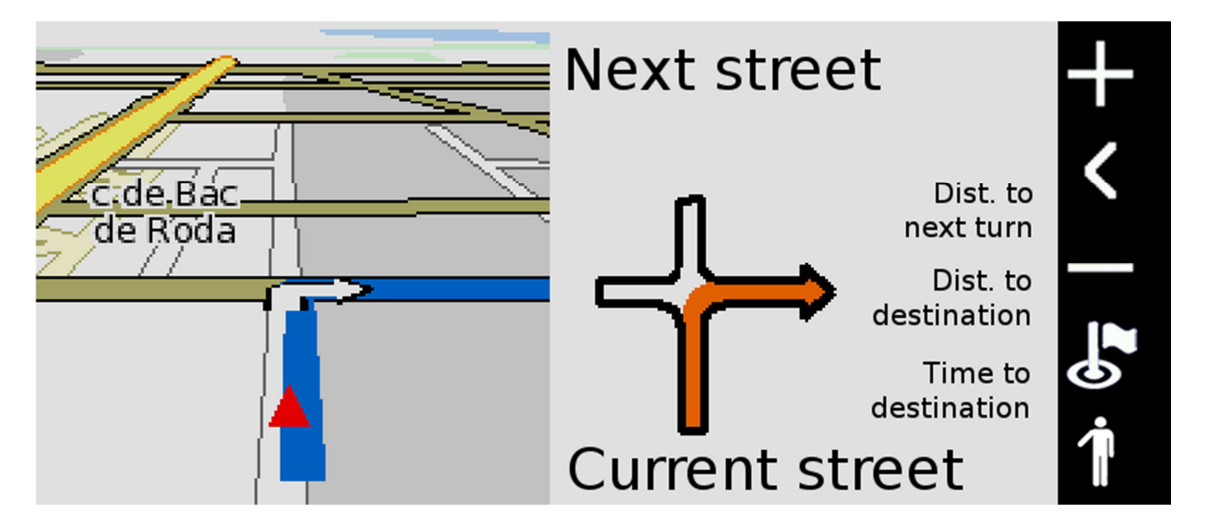

The vertical bar at the right end has the following functions:

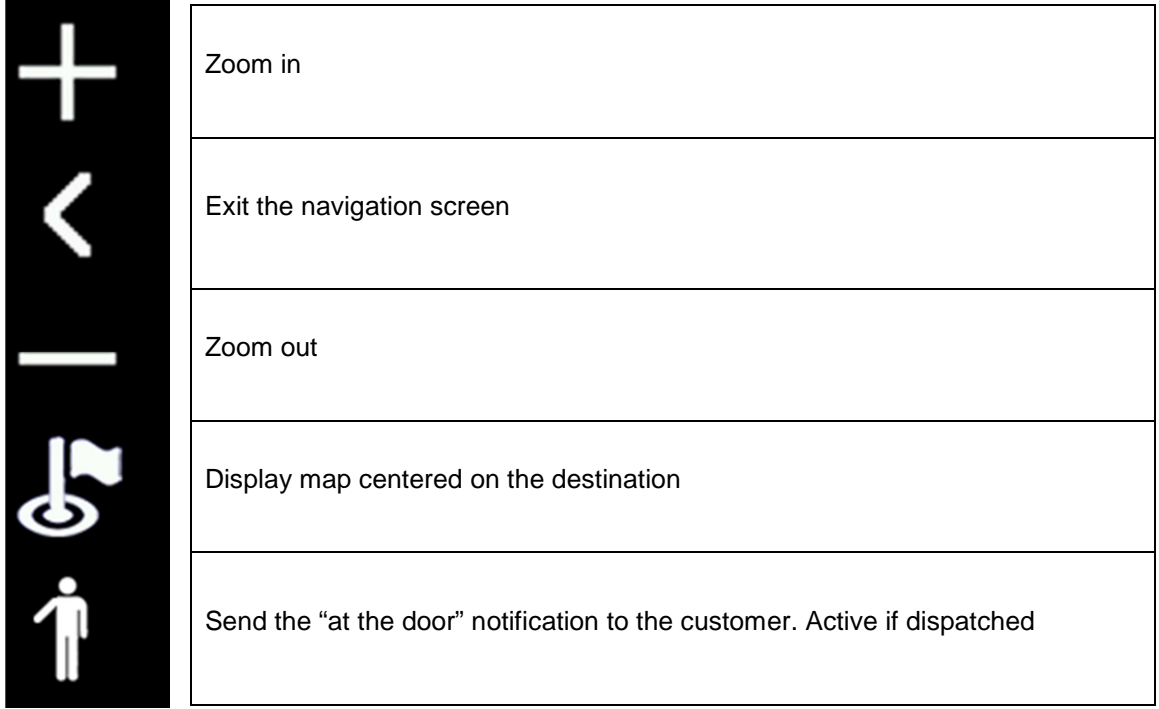